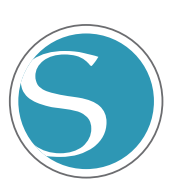

# silhouette CURIO<sub>2</sub>

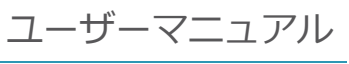

MANUAL NO.CURIO2-UM-101

# 

ğ

#### **安全に正しくお使いいただくために**

- <span id="page-1-0"></span>● ご使用の前に本編をよくお読みのうえ、安全に正しくお使いください。
- ●幼いお子さまには、機器をさわらせないでください。
- ●ここに示した注意事項は、安全に関する重大な内容を記載していますので、必ず守ってください。

#### **絵表示について**

製品を安全に正しくお使いいただき、あなたや他の人々への危害や財産への損害を未然に防止するために、いろい ろな絵表示をしています。その表示と意味は次のようになっています。内容をよく理解してから本文をお読みくださ  $\left\{ \cdot \right\}$ 

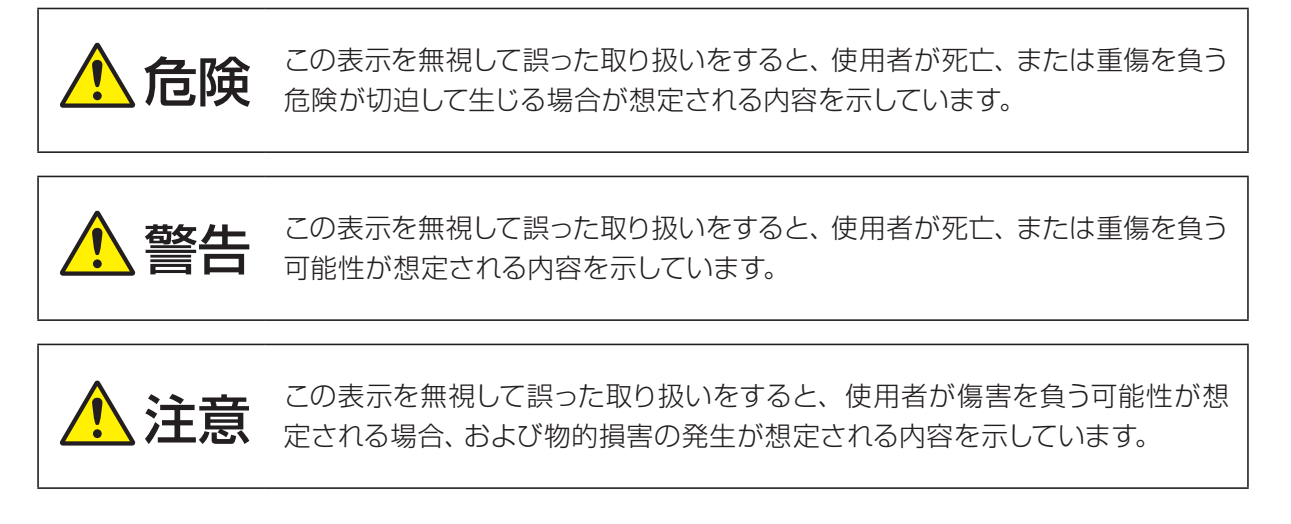

#### **絵表示の例**

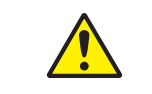

記号は、注意(警告を含む)をうながす内容があることを示します。具体的な 注意喚起内容を の中や近くに絵や文章で示します。

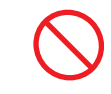

記号は、禁止(してはいけないこと)の行為であることを示します。具体的な 禁止内容を の中や近くに絵や文章で示します。

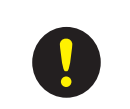

記号は、強制(必ずすること)の行為でであることを示します。具体的な強制 内容を●の中や近くに絵や文章で示します。

<span id="page-2-0"></span>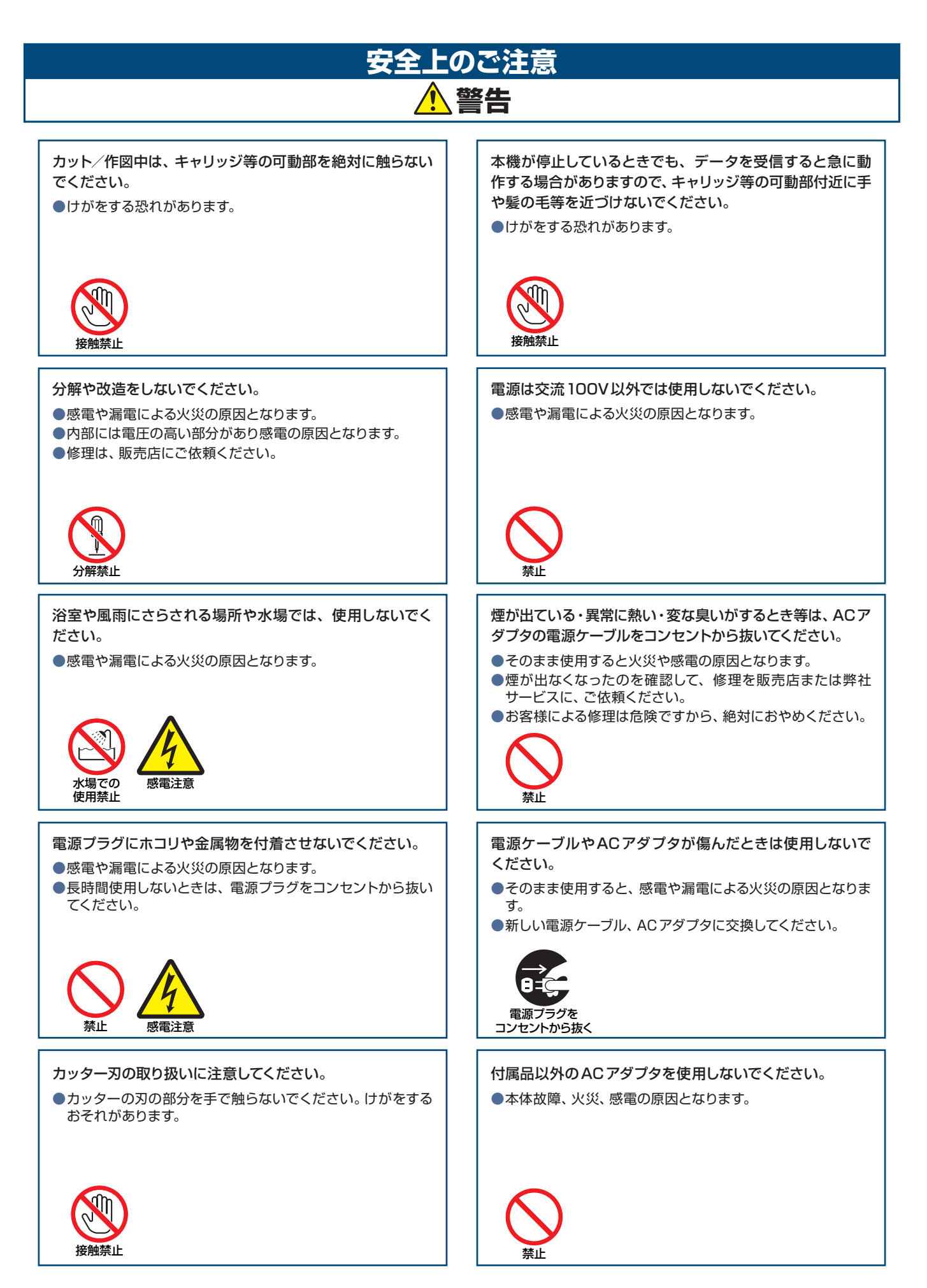

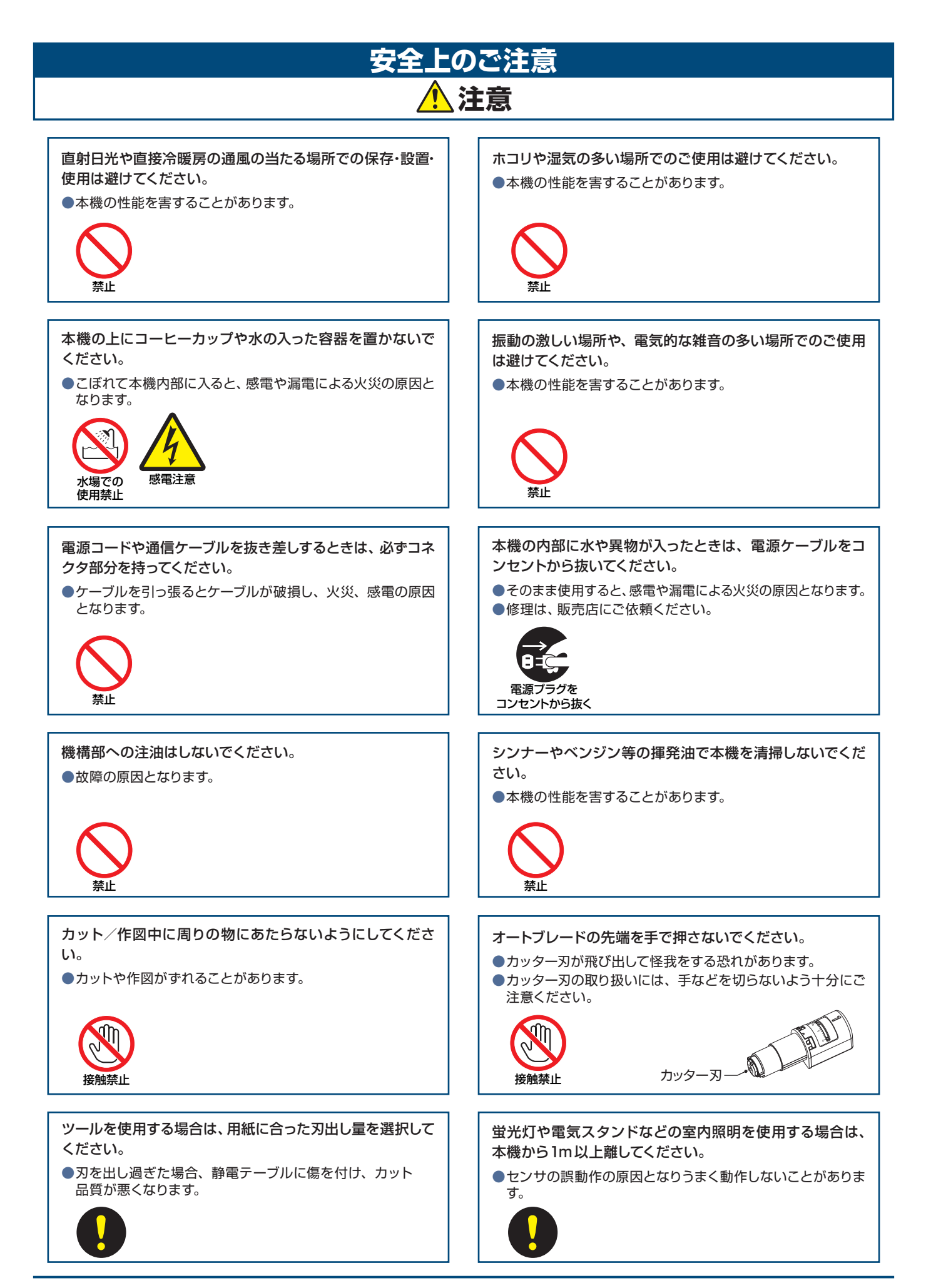

#### **はじめに**

<span id="page-4-0"></span>このたびは、Silhouette CURIO2をご購入いただきまして誠にありがとうございます。 Silhouette CURIO2は、小型のカッティングマシンです。マーキングフィルムのカットに加え、専用のツールを購入 いただくことで、箔押し、エンボス加工などを行うことができます。 本製品を正しく安全にご使用いただくために、ご使用の前には、本説明書を必ずお読みください。 お読みいただいた後もいつでも見られるところに大切に保管してください。

#### VCCIについて

この装置は、クラスB情報技術装置です。この装置は、家庭環境で使用することを目的としていますが、この装置が ラジオやテレビジョン受信機に近接して使用されると、受信障害を引き起こすことがあります。取扱説明書に従って 正しい取り扱いをして下さい。

VCCI-B

#### 輸出に関する注意とお願い

弊社製品を輸出または国外に持ち出す際、その製品が外国為替および外国貿易法(外為法)の規定による規制貨物 に該当する場合は、日本国政府(経済産業省)に対して、輸出許可証の申請が必要です。また、非該当品であっても 通関上何らかの書類が必要となります。詳しくは、最寄の弊社営業所までお問い合わせください。

#### 本書に関する注意

- (1) 本書の内容の一部、または全部を無断で複写・転載することを禁止します。
- (2) 本書の内容および製品の仕様は、将来、予告なしに変更することがあります。
- (3) 本書および製品の内容につきましては万全を期しておりますが、万一ご不明な点や誤りなど、お気づきの点が ありましたら、弊社またはお買い上げの販売店にご連絡ください。
- (4) 本書および製品を運用した結果の影響につきましては、(3)の項に関わらず責任を負いかねますので、ご了承 ください。

#### 登録商標について

記載された会社名・ロゴ・製品名などは、該当する各社の商標または登録商標です。

#### 著作権について

本書は、シルエットジャパン株式会社が全ての著作権を保有しています。

#### **製品名と表示画面について**

- ●本書で記載している製品名につきましては、特に断りのない限りく Silhouette CURIO2 >で表記しています。
- ●ソフトウェア(Silhouette Studio)の画面は、Windows10環境にSilhouette CURIO2を接続した場合の表示 画面を使用しています。表示内容は、使用状況により異なります。また、ソフトウェアのバージョンアップ等により、 表示画面の一部が変更になる場合がありますのでご了承ください。

#### **ご使用の前に必ずお読みください**

#### <span id="page-5-0"></span>使用上のご注意

製品を正しくお使いいただき、より良いカット結果を得るために、ご使用の前には以下の内容をよくお読みください。

#### ● カッター刃の取り扱いには、手などを切らないよう十分にご注意ください。 八注意 ● 誤った使い方による故障の場合は新品でも保証対象外となり、 製品やカッターの交換はできませんので ご注意ください。

#### カッティングの前に、必ずテストカットを行う

刃出し量・カット圧・速度などのカット条件が適切でない場合、刃先が折れたり、静電テーブルを傷付けてしまう場 合があります。また、期待したカット結果が得られず、メディアを無駄にしてしまうことがあります。 使用するメディアの厚さや質、カッターの摩耗度合いによっても、最適なカット条件は異なります。 メディアを変える度にテストカットを行ってください。

#### 刃出し量の目安

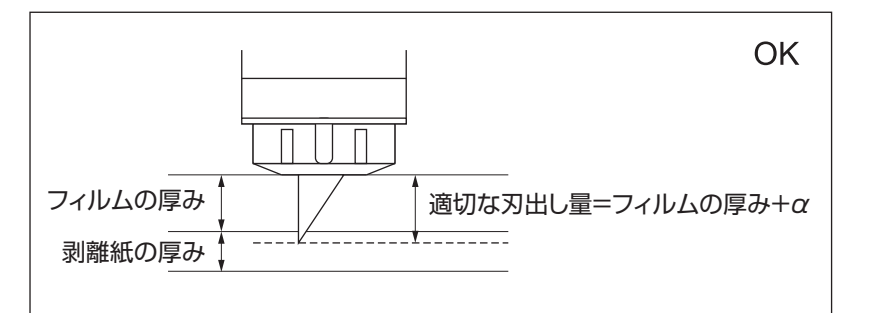

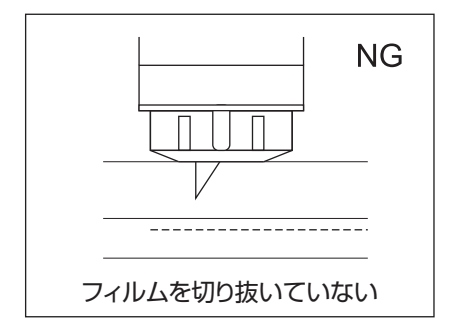

カッティングにおいて最も大事な設定が、刃出し量の調整です。カットする メディアの厚さより若干多く刃が出るように調整してください。 カッティングフィルムをカットする場合は、フィルムより多く、剥離紙を貫 通しない程度に刃を出してください。

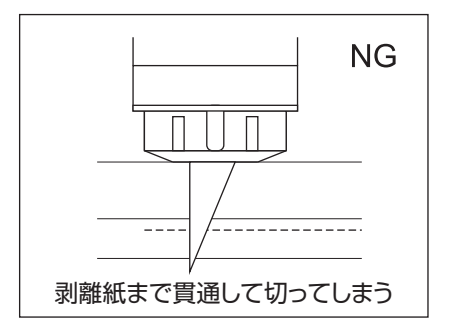

#### 必ず静電テーブル保護シートをお使いください

Silhouette CURIO2では、メディアの固定に静電吸着方式が使われています。 静電テーブル表面を傷つけると、高電圧部分が露出し非常に危険です。 また、吸着力の低下の原因となります。 必ず、静電テーブル保護シートを敷いてお使いください。

#### 電源投入後の注意

本体に電源を入れると、Yバーが手前に動きます。可動部やその移動範囲に手、紙、衣服などを近づけたり、物を置 いたりしないでください。

使用する際は、手、紙、衣服等が挟まれたり、巻き込まれたりケガをしないように十分に注意してください。

#### **インテリジェント パス テクノロジー**

<span id="page-6-0"></span>当社のインテリジェント パス テクノロジーは、自動的に最適なカット順を決める機能です。

この機能により、カット中に生じるずれを抑えることができます。

カッターで素材(主に紙)を切るとき、素材を引っ張る力が発生します。

カット対象の素材がしっかり固定されていない場合、カット順によってはこの力によって素材がずれてしまったり、 特に薄い紙の場合は破けてしまうことがあります。

#### ※ Silhouette Studio のチェックボックスを有効にする事で使用可能です。

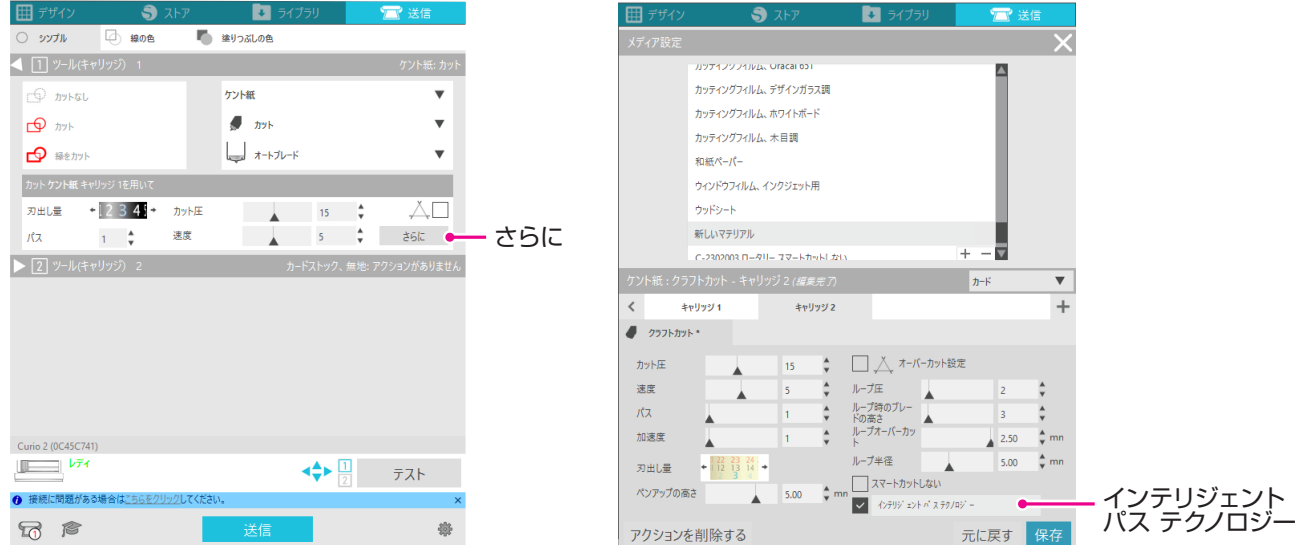

紙のずれを抑えられることから複数枚の紙を重ねてカットすることや、薄い紙を通常のカットよりも綺麗にカットす ることが可能になります。

たとえば、複数枚の重ね切りを以下のデザインで行う場合に効果的です。

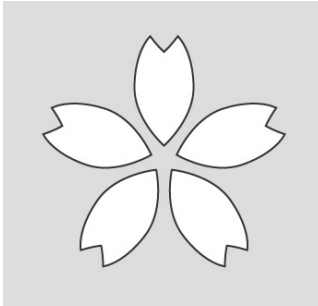

八注意 すべてのケースで"インテリジェント パス テクノロジー "機能を保証するものではありません。

補足 2

他にも、以下のようなデータをカットする際に効果的です。 ● 細かいデータをカットする場合 ● 鋭角のあるデータをカットする場合 ● シール材の粘着がはがれやすい場合

#### 目次

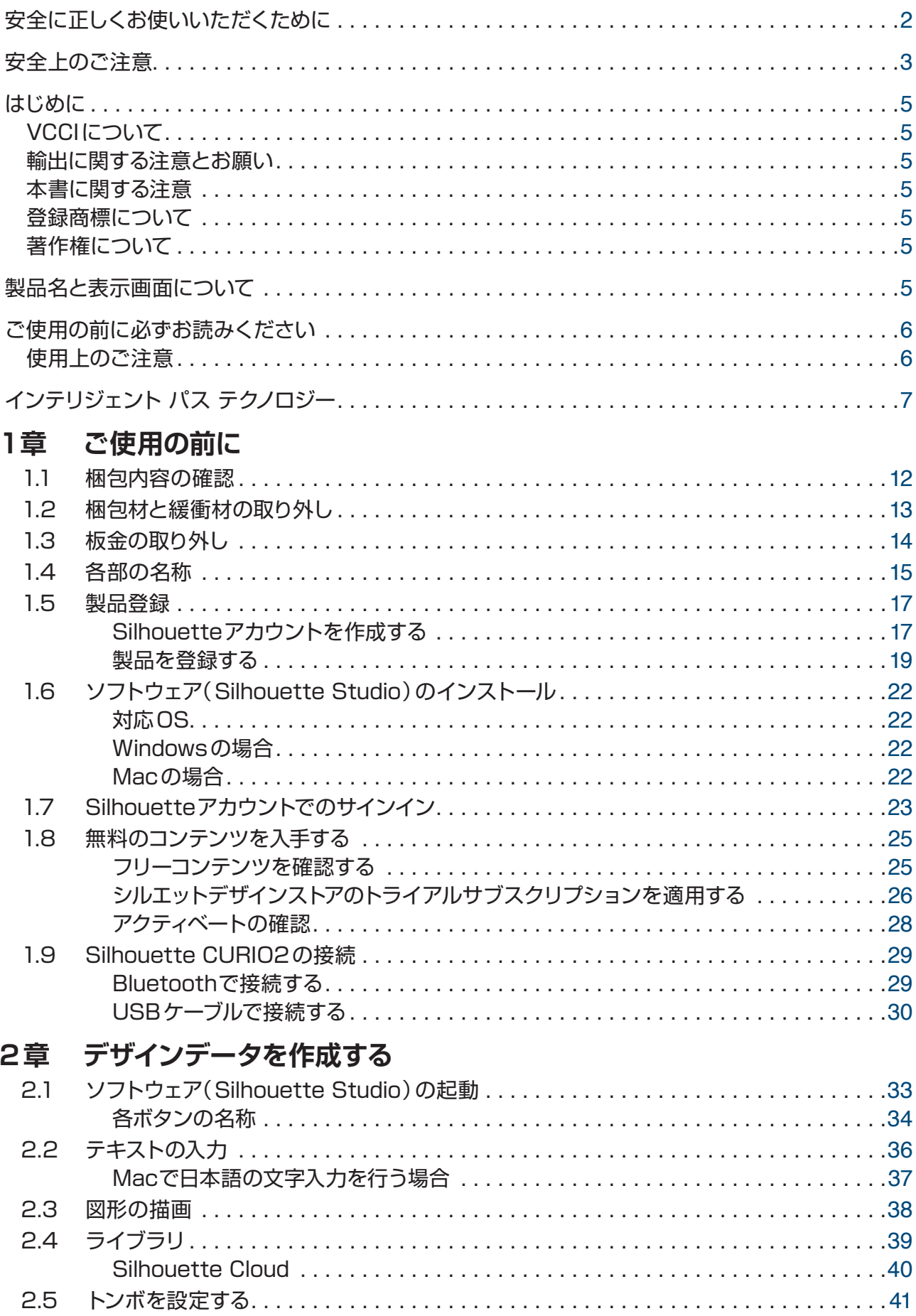

#### 3章 デザインデータをカットする

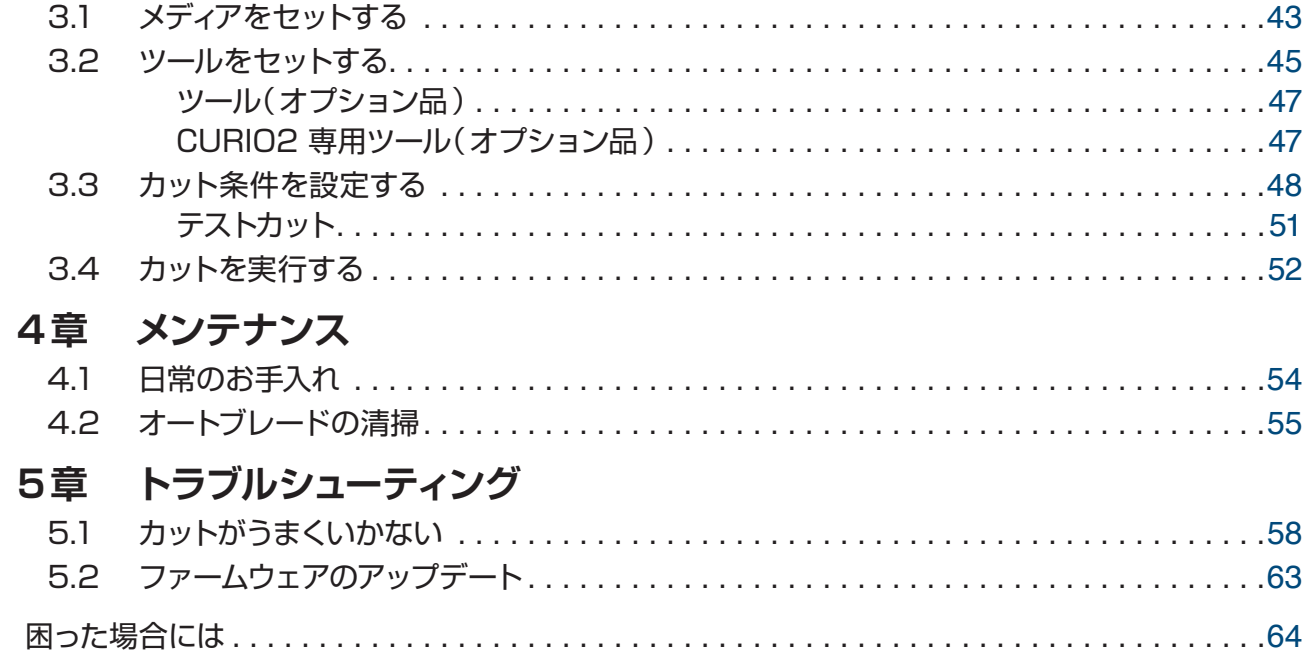

本製品の最新情報、またサプライ品、消耗品につきましては、ホームページで各種情報を ご案内しています。 本取扱説明書とあわせて、ご利用ください。

#### https://silhouettejapan.co.jp

<span id="page-10-0"></span>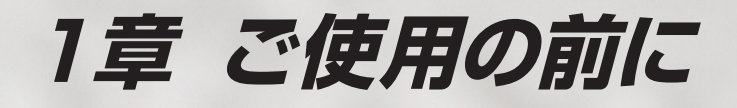

この章では、本機の概要について説明します。

|本章の項目|

- 1.1 [梱包内容の確認](#page-11-0)
- 1.2 [梱包材と緩衝材の取り外し](#page-12-0)
- 1.3 [板金の取り外し](#page-13-0)
- 1.4 [各部の名称](#page-14-0)
- 1.5 [製品登録](#page-16-0)
- 1.6 [ソフトウェア\(Silhouette](#page-21-0) Studio)のインストール
- 1.7 [Silhouetteアカウントでのサインイン](#page-22-0)
- 1.8 [無料のコンテンツを入手する](#page-24-0)
- 1.9 Silhouette [CURIO2の接続](#page-28-0)

# <span id="page-11-0"></span>**1.1** 梱包内容の確認

Silhouette CURIO2には以下の付属品が同梱されています。開封時にすべての付属品が揃っていることを確認し てください。万一付属品に不足がございましたら、ご購入先、または弊社担当営業宛まで直ちにご連絡ください。

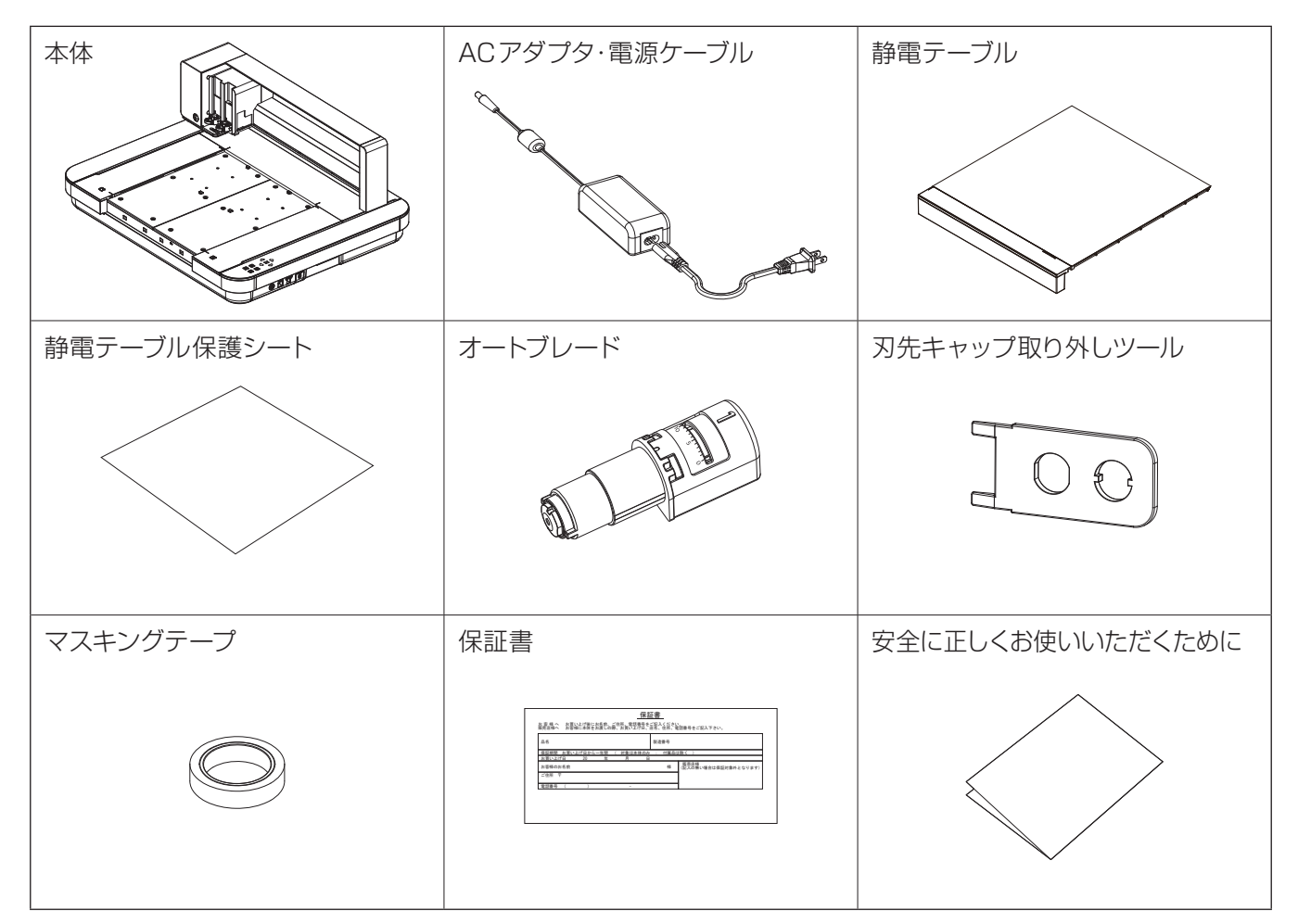

※ その他、各種案内が添付される場合があります。

※ USBケーブル(Bタイプ)は、別途購入が必要です。

# <span id="page-12-0"></span>**1.2** 梱包材と緩衝材の取り外し

Silhouette CURIO2内部に、製品輸送時の破損を防ぐためのテープと緩衝材が取り付けられています。 全てのテープと緩衝材を取り外してからご使用ください。

1. 本体を箱から取り出します。

Silhouette CURIO2は本体のみで約11kgあります。 八注意 開梱は、安定した場所で行い、状況に応じて複数名で作業を実施してください。不安定な場所で 作業を行うと、落としてけがの原因になることがあります。

2. 各パーツを固定しているテープ(青色)を取り外します。 バーを固定している緩衝材①②を取り外します。

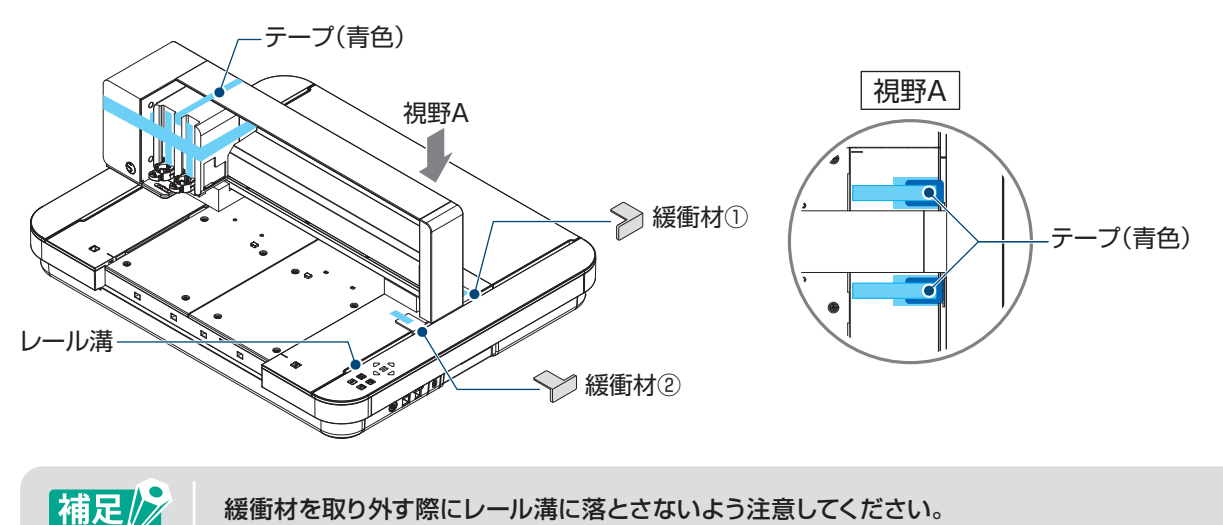

3. バーを固定している緩衝材③④を取り外します。ツールキャリッジを少し右に移動させてから、テープで固 定されている緩衝材⑤を取り外してください。

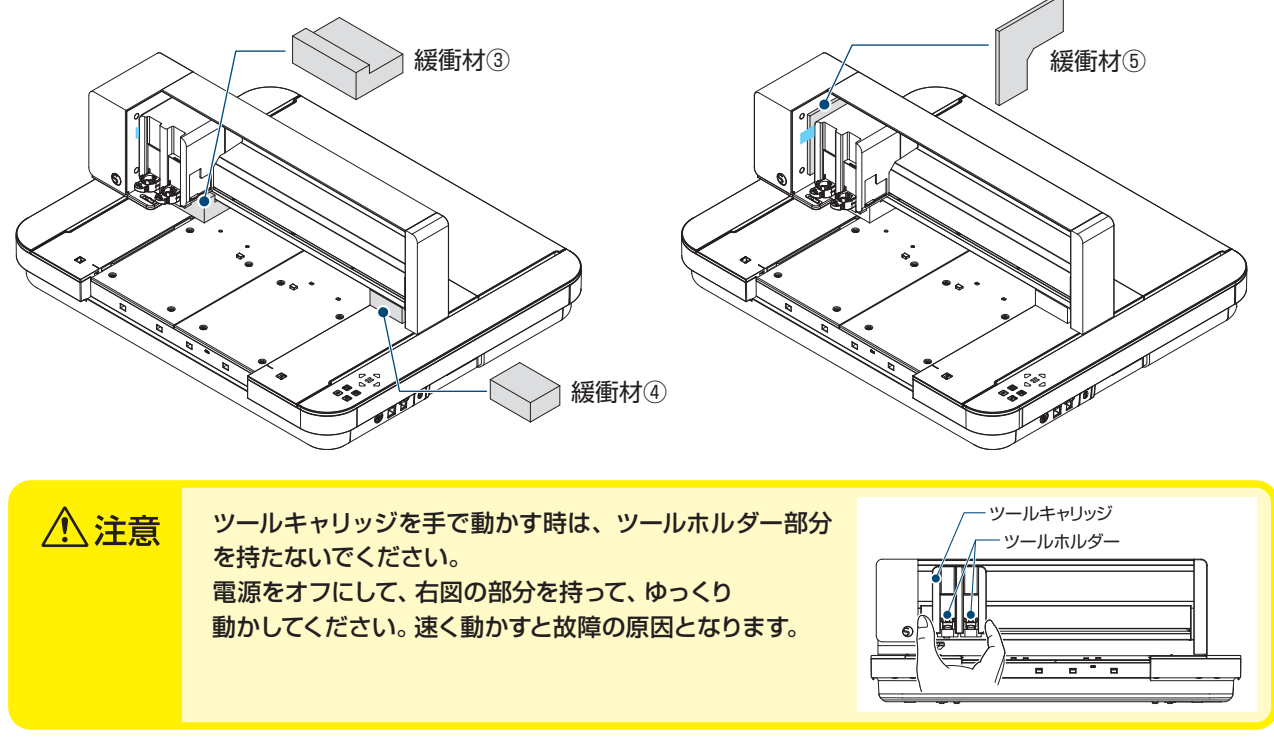

## <span id="page-13-0"></span>**1.3** 板金の取り外し

Silhouette CURIO2本体の後ろに、L字板金(2個)がネジで取り付けられています。 L字板金を取り外してからご使用ください。 取り外したネジは、再度取り付けずに破棄してください。

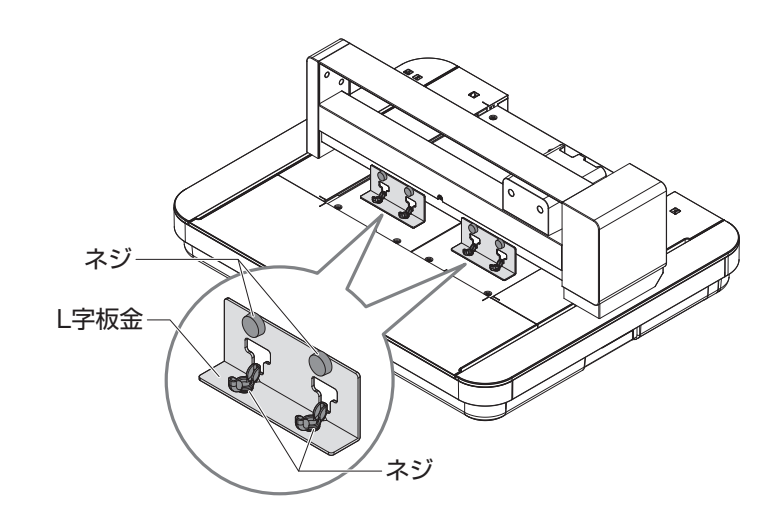

# <span id="page-14-0"></span>**1.4** 各部の名称

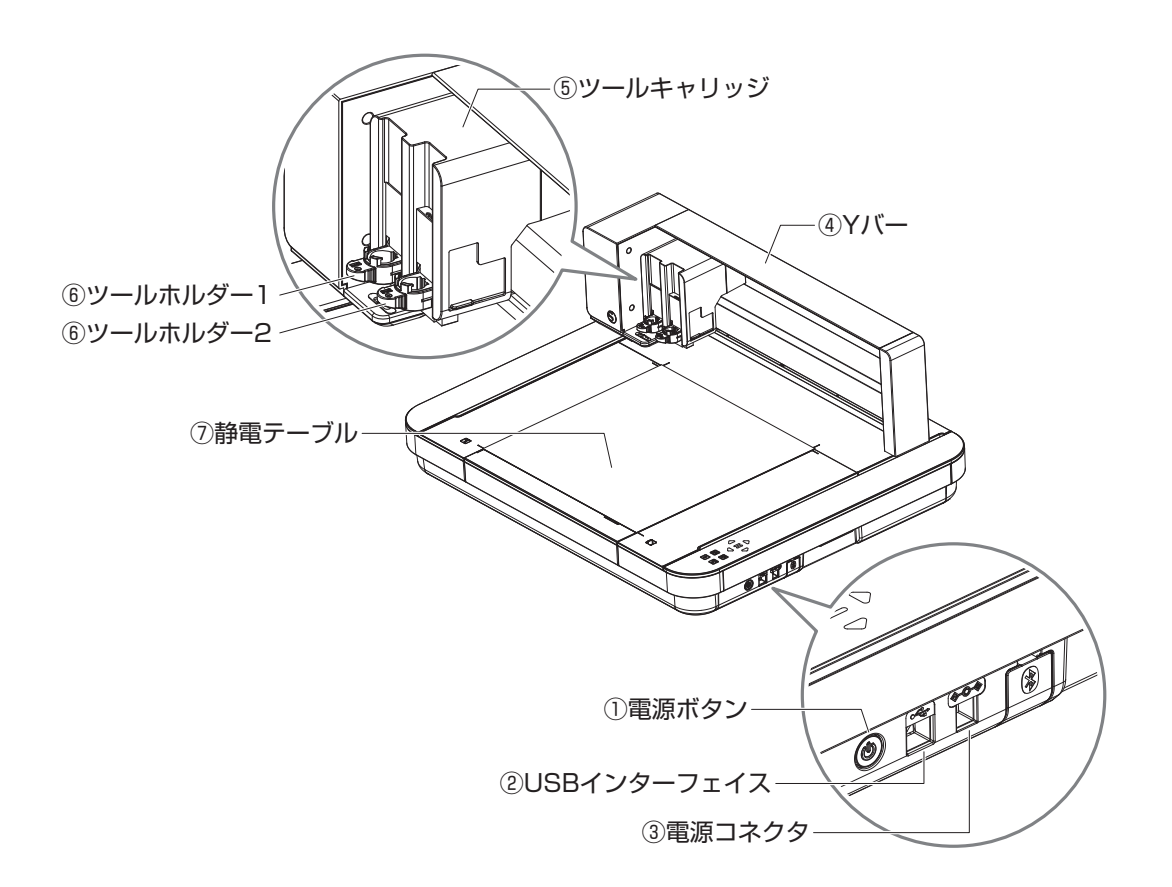

- ① 電源ボタン : 電源ボタンは2秒以上押し続けて、ON/OFFを切り替えます。 緊急停止 · する作中に電源ボタンを押すと、緊急停止します。
- ② USBインターフェイス: USB ケーブルで接続するときに使用します。
- 3 電源コネクタ : ACアダプタを接続します。
- (4) Yバー : ツールキャリッジが保持されている部分で前後に動きます。
- 5) ツールキャリッジ : ツールを左右に駆動する部分です。
- ⑥ ツールホルダー1・2 : ツールをセットするホルダーです。
- ⑦ 静電テーブル :静電吸着でメディアを固定します。
- ※静電テーブルの取り付け・取り外し方については、「3.1 メディアをセットする」を参照ください。

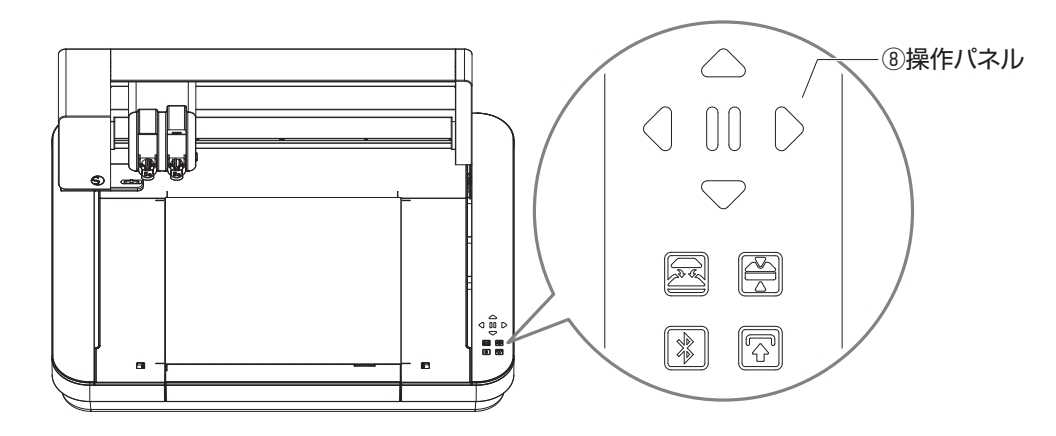

8 操作パネル : 電源を入れると、操作可能なボタンのみが表示します。

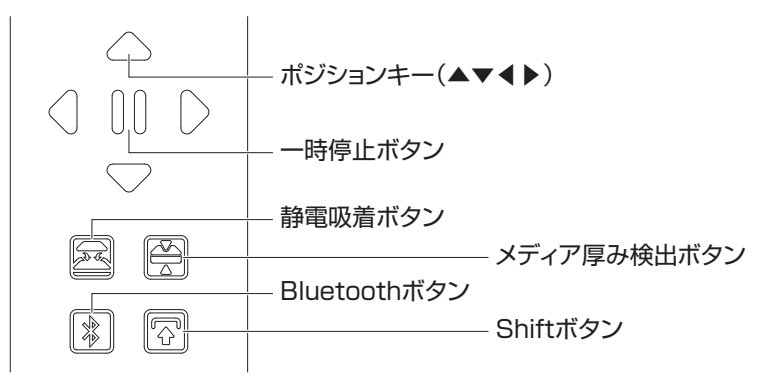

- ポジションキー : ツールキャリッジやメディアの位置を移動する時に使用します。長押しすると早く 移動することができます。
- 一時停止ボタン : カット動作を一時停止 / 再開する時に使用します。一時停止したカットをキャンセ ルしたい場合は、一時停止ボタンを長押しします。

静電吸着ボタン : 静電吸着のON/OFF を切り替えます。

メディア厚み検出ボタン: メディアの厚みを検出する時に使用します。 ※ マスキングテープを貼り、その位置で厚み検出を行います。 ※ センサーはツールホルダー 2の下側についています。 Bluetoothボタン : BluetoothのON/OFFを切り替えます。

Shiftボタン : Shiftボタンを押した後にポジションキーの[▽]を押すとツールセット位置に移 動します。[△]を押すと上へ退避し、一時停止ボタンを押すと原点に移動します。

# <span id="page-16-0"></span>**1.5** 製品登録

Silhouetteアカウントを作成して、Silhouette CURIO2の製品登録を行ってください。 製品登録を行うと、以下のサービスをご利用いただけます。

- ●メーカー保証を受けられます。
- ●製品付属の100点のフリーコンテンツダウンロードをご利用いただけます。
- シルエットデザインストアから無料でコンテンツをダウンロードできる1か月間のトライアルサブスクリプションを ご利用いただけます。
- ※ トライアルサブスクリプションでダウンロードできる金額の上限は変動する可能性があります。

#### Silhouetteアカウントを作成する

Silhouetteアカウントは無料で作成することができます。

作成したSilhouetteアカウントは、製品登録のほか、Silhouette AmericaのWEBサイトや シルエットデザインス トアの共通アカウントとしてお使いいただけます。

※ 既にSilhouetteアカウントをお持ちの方は、後述の「製品を登録する」から作業を行ってください。

1. ブラウザでSilhouette AmericaのWEBサイトにアクセスします。

#### https://www.silhouetteamerica.com/

2. ページ下部の [Machine Setup] をクリックします。

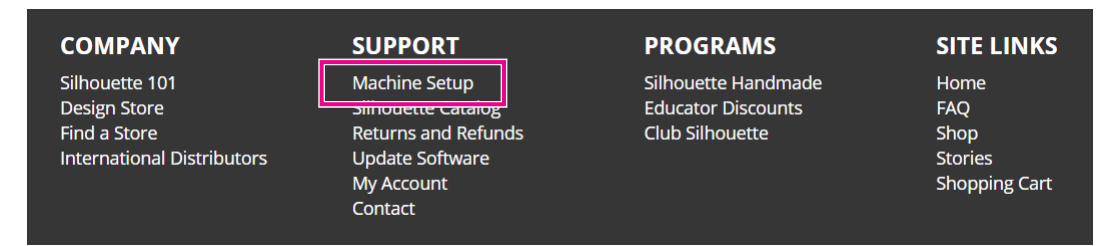

 $3.$  [日本語]を選択します。

次の言語が検出されました

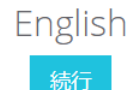

正しくない場合は言語を選択してください

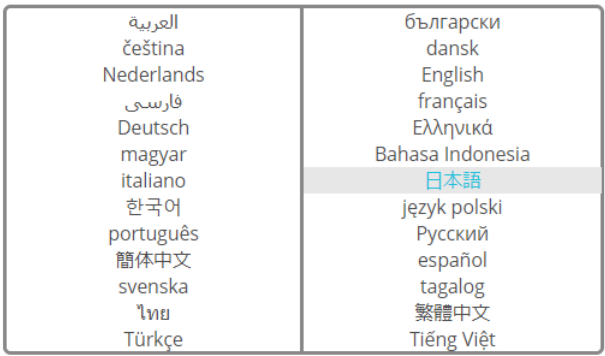

4. 「アカウントを作成] ボタンをクリックします。

#### まだアカウントを持っていないのですか?

アカウントの作成は無料です。これにより、マシンの登録、 Silhouette Design Storeからのデジタルコンテンツのダウンロードな どが可能になります。

すでにツールを登録しているか、SilhouetteDesignStore.comからアカ ウントを設定している場合は、すでにアカウントがあり、同じログイ ン情報を使用できます。

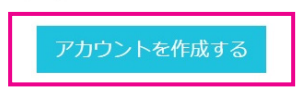

5. アカウント情報を入力します。

氏名、メールアドレス、パスワード、パスワード( 再入力)、言語、通貨を入力してください。 また、[個人情報保護方針に同意する] 、[利用規約に同意する] 、[年齢確認] にチェックを入れます。 Silhouetteからのニュースレター (英語)が不要な場合は、配信確認のチェックを外してください。

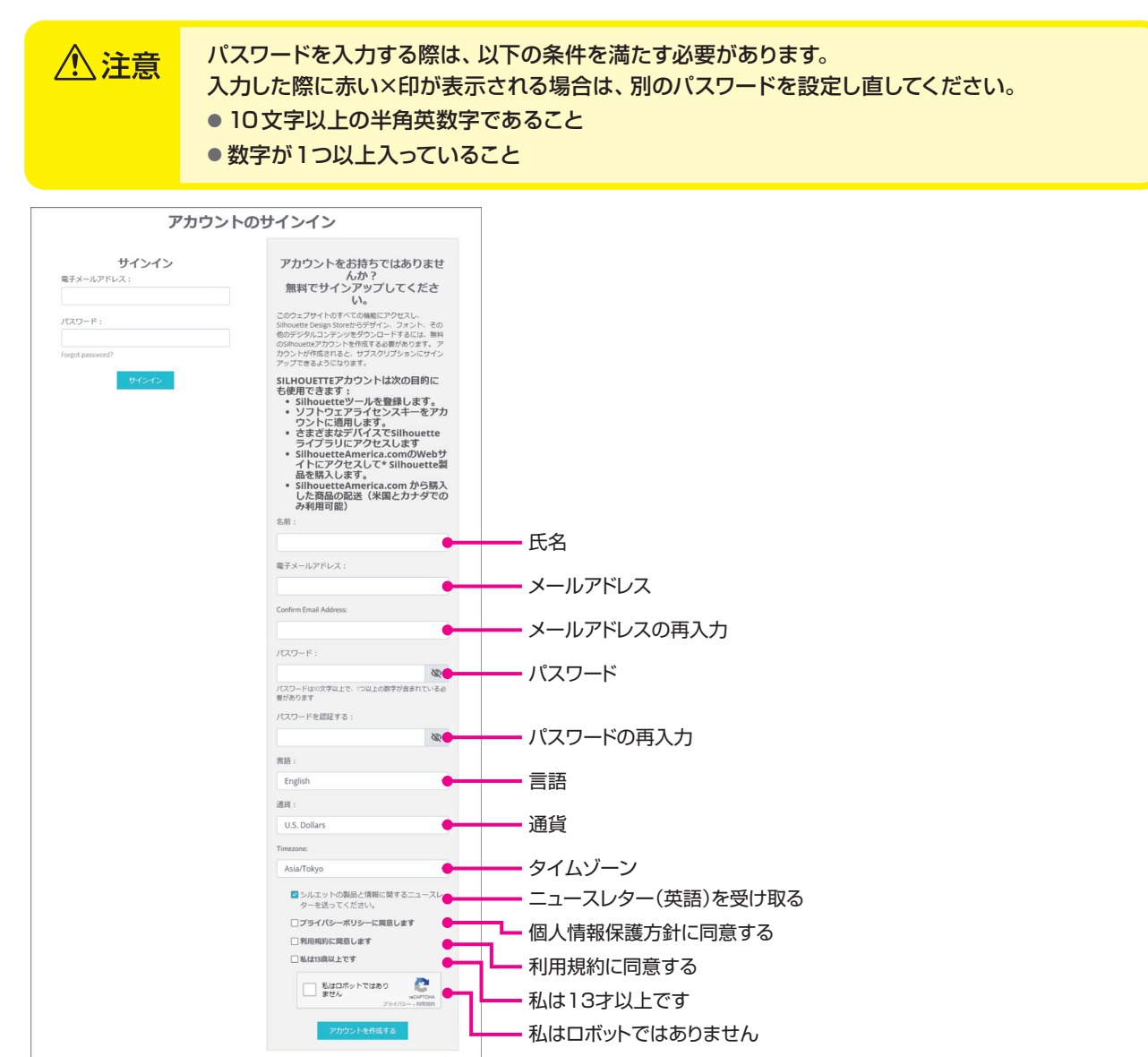

確認

パスワードに問題がある場合は、右側に赤い ×印が表示されます。 この場合、パスワードを見直し、再入力してください。 パスワードに問題がない場合は、パスワード欄に緑色のチェックマークが表示されます。

- <span id="page-18-0"></span> $6.$  [私はロボットではありません] にチェックを入れ、[CREATE ACCOUNT] ボタンをクリックします。
- 7. 登録したメールアドレスに登録確認メールが送られてきます。メール内のリンクをクリックすることで登録 完了となります。

八注意

登録確認メール内のリンクをクリックして、Silhouetteアカウントの登録を完了してください。 未登録の場合、「製品登録 」や「シルエットデザインストア」を利用することができません。

#### 製品を登録する

1. ブラウザでSilhouette AmericaのWEBサイトにアクセスします。

 https://www.silhouetteamerica.com/

2. ページ下部の [Machine Setup] をクリックします。

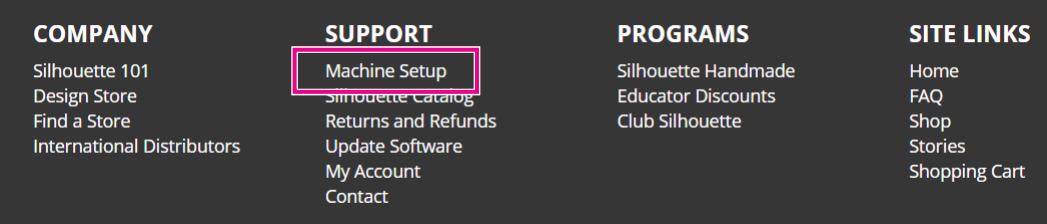

 $3.$  [日本語]を選択します。

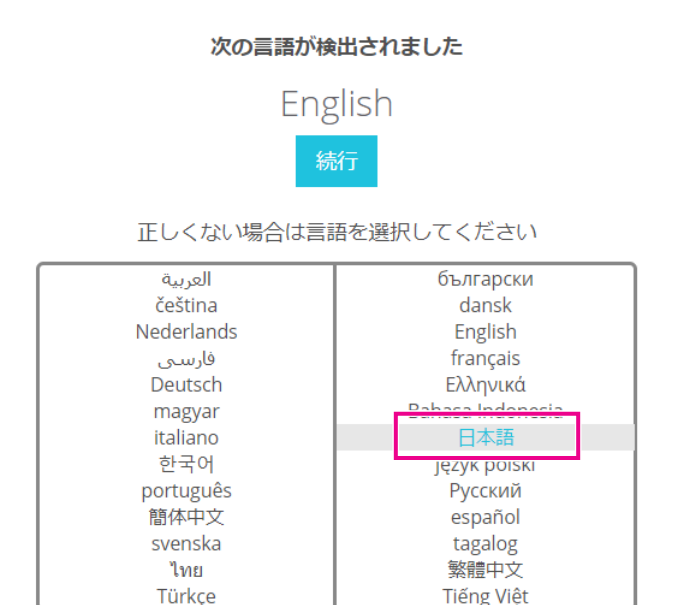

*4.* サインインの青いバーをクリックします。

#### 新しいマシンを登録する

新しいマシンを登録してセットアップするには、サインインする必要がありま

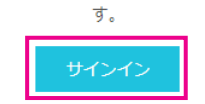

5. Silhouetteアカウントのメールアドレス・パスワードを入力して、下部に表示されるサインインの青いバーを クリックします。

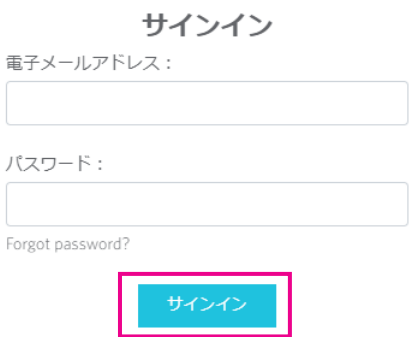

6. [国] のプルダウンリストで [Japan] を選択してから、住所などの欄を入力し、[続行] ボタンをクリックし ます。

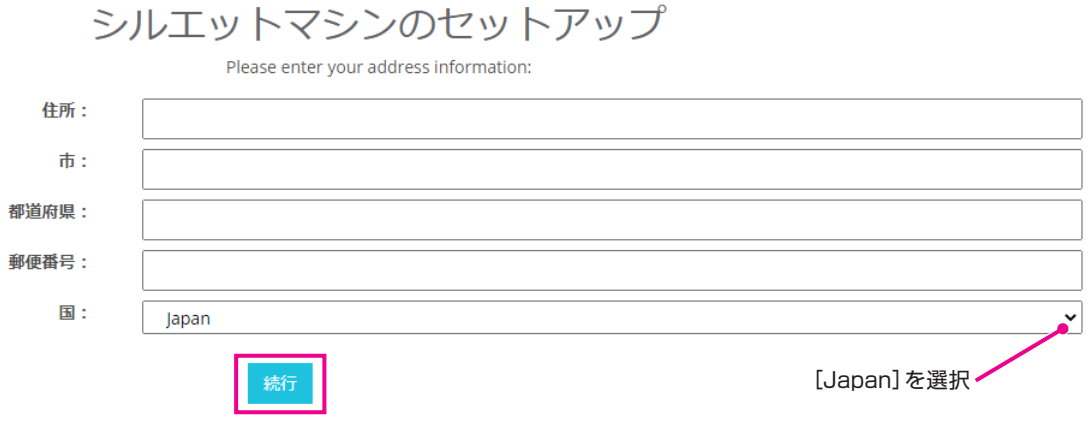

7. 必要事項を入力し [続行] ボタンをクリックします。シリアル番号は、製品本体の裏側に"アルファベットか ら始まる全11桁の番号"がステッカーで表示されています。

※Webブラウザによっては、選択後に"√"をクリックして確定する場合もあります。

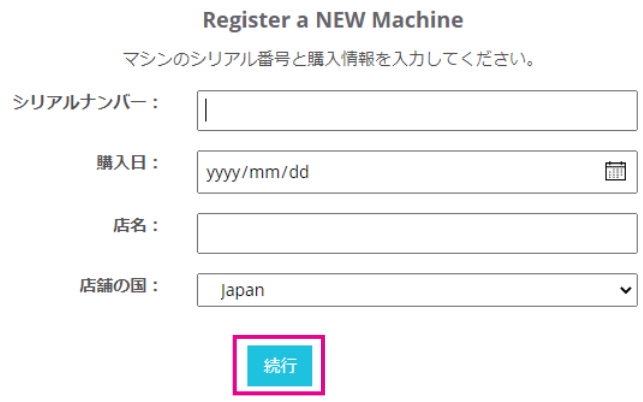

 $8.$  登録する機種を確認し、[マシンの登録] をクリックします。

SILHOUETTE MACHINE SETUP We've detected your machine as: Silhouette CURIO™2

Please continue to register this machine to your account.

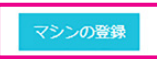

9. 製品登録が終了したら、保証に関する情報を確認します。

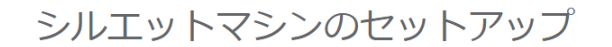

おめでとうございます! Silhouette Curio™2 が登録されました。

#### 保証情報

Silhouette/ \ードウェアは1年間限定保証付きです。\*ハードウェア保証は、Silhouetteマシーン、電源コード、アダプター、USBコードを限定的にカバーします。問題 5iiibdettey 、インエンはTHillipsとはillipsとマックフィーンエンはilliot 5iiibdette (ファン、高端当フィックングー、055日、下さ広と抗しカベックなットはillig<br>が報告された場合、その過程でSilhouette Americaは当該ハードウェアコンポーネントがSilhouetteに所有されてから(元の購入日とマシーンが登録された日)1年以内 に欠陥が生じたのかを確認した上で、Silhouette Americaがコンポーネントの一部または全部を交換します。ハードウェアの問題は非常にまれです。Silhouetteマシー ンの問題で一般的なのは、ソフトウェアに関するものと不適切な使用です。さらに問題を修正したり、問題の原因を確認する必要があると思われる場合は、Silhouette Support Teamまでお問い合わせください。

\*この保証は米国とカナダのお客様のみに適用されます。米国とカナダ以外でマシーンを購入されたお客様は、購入された販売店に保証情報をお問い合わせください。

> 完全保証を表示

次の手順へ続行

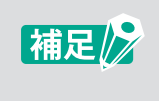

● [ > 完全保証を表示] をクリックすると日本語で内容を確認できます。 ●製品登録が終了したら[次の手順へ続行]をクリックせずに、後述の手順に従ってソフトウェア (Silhouette Studio)をインストールしてください。

10. 画面を閉じます。

## <span id="page-21-0"></span>**1.6** ソフトウェア(Silhouette Studio)のインストール

ソフトウェアはSilhouette JapanのWEBサイトにアクセスし、ご使用の機種を選択後、ダウンロードページから ダウンロードしてお使いください。

https://silhouettejapan.jp/setup/

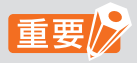

● インストールを行う場合は、コンピュータの管理者の権限を持つ管理者アカウントのメンバーとして、ロ グインしてください。

● ソフトウェアのインストールが完了するまで Silhouette CURIO2は接続しないでください。

#### 対応OS

- Windows 10またはそれ以降
- macOS 10.14(64bit)またはそれ以降

#### Windowsの場合

- **1.** https://silhouettejapan.jp/setup/ に移動します。
- $2.$  該当する機種(CURIO2)をクリックします。
- $3.$  「ソフトウェアダウンロード」より「CURIO2ダウンロード」をクリックします。
- 4. 「Silhouette Studio for Win Ver(バージョン表示)」をクリックします。
- $5.$  ソフトウェアに関する使用許諾契約書を確認後、お使いのオペレーティングシステム(64bit 版 または 32bit版)に応じて「ダウンロード」ボタンをクリックします。
- 6. セットアップ画面の指示に従って、インストールしてください。
- 7. セットアップウィザードが表示されたら [次へ(N)] をクリックします。

インストールウィンドウが自動的に表示されない場合は、[マイコンピュータ] でダウンロードしたファイルを参照し、 「(ダウンロードしたファイル名).exe」プログラムをダブルクリックして実行します。

#### Macの場合

- **1.** https://silhouettejapan.jp/setup/に移動します。
- $2.$  該当する機種(CURIO2)をクリックします。
- $3.$  「ソフトウェアダウンロード」より「CURIO2ダウンロード」をクリックします。
- 4. 「Silhouette Studio for Mac Ver(バージョン表示)」をクリックします。
- $5.$  ソフトウェアに関する使用許諾契約書を確認後、お使いのオペレーティングシステムに応じて「ダウンロー ド」ボタンをクリックします。
- $6. \hspace{2em}$  Silhouette Studioのアプリケーションアイコンをアプリケーションフォルダーにドラッグ&ドロップしてイ ンストールしてください。

# <span id="page-22-0"></span>**1.7** Silhouetteアカウントでのサインイン

- 1. Silhouette Studioを起動します。
- 2. [ライブラリ] タブをクリックします。

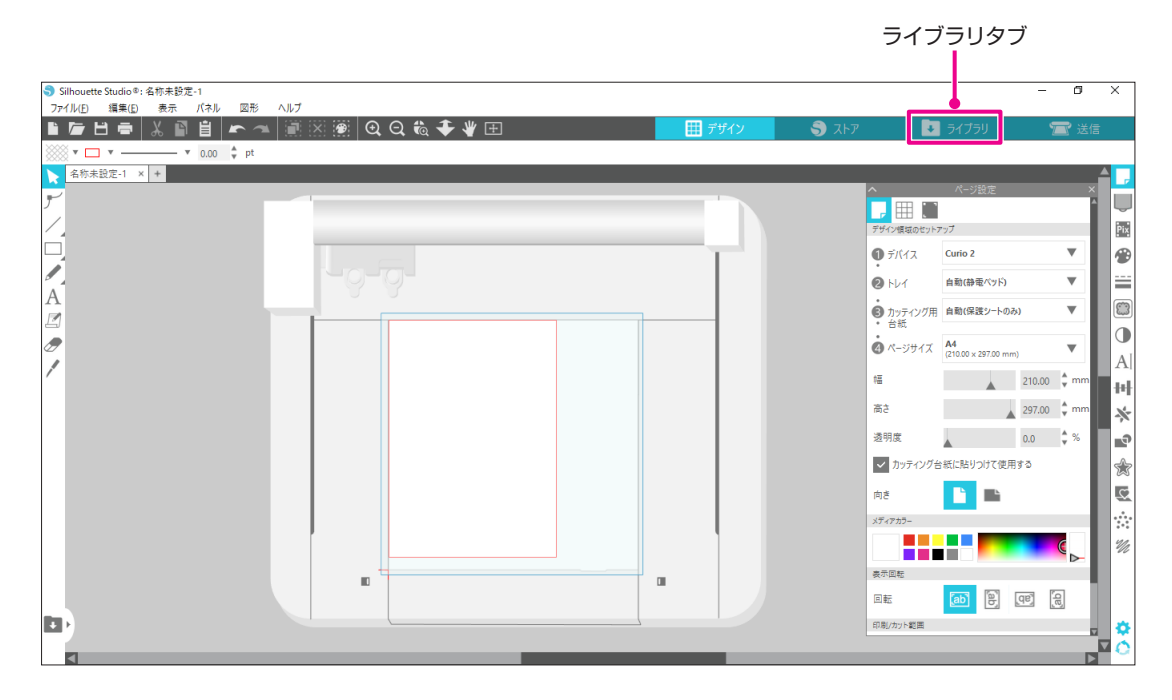

3. Silhouetteアカウントに登録したメールアドレスとパスワードを入力してサインインします。

![](_page_22_Picture_88.jpeg)

4. サインインが完了するとアカウント名が表示され、ライブラリが同期されます。

![](_page_23_Picture_2.jpeg)

同期しています

# <span id="page-24-0"></span>**1.8** 無料のコンテンツを入手する

製品登録を行うと、製品付属のフリーコンテンツとシルエットデザインストアから無料でコンテンツをダウンロード できる1か月間のトライアルサブスクリプションをご利用いただけます。

無料のコンテンツを利用するには、事前にSilhouetteアカウントの登録を完了する必要があります。 八注意 Silhouetteアカウント登録の際に送られてきた確認メール内のリンクをクリックして、Silhouetteアカウ ントの登録を完了してください。未登録の場合、「製品登録 」や「シルエットデザインストア」を利用するこ とができません。 詳しくは、前述の「1.5 製品登録 」を参照してください。

#### フリーコンテンツを確認する

Silhouette CURIO2の製品登録を行うと、登録したアカウントに100点のフリーコンテンツが追加されます。 Silhouetteアカウントのサインイン方法については、前述の「1.6 Silhouetteアカウントでのサインイン」を参照 してください。

- **1.** Silhouette Studioを起動します。
- 2. 「ライブラリ] タブをクリックして、ライブラリを開きます。

![](_page_24_Picture_130.jpeg)

3. Silhouetteアカウントにサインインします。

補足 2

Silhouetteアカウントにサインインしていない場合は、「1.6 Silhouetteアカウントでのサイン イン」の手順でサインインしてください。

4. セットアップが完了すると、フリーコンテンツ100点が、ライブラリに表示します。これらのコンテンツは、 [Free with Machine]の [CURIO2] フォルダの中に表示されます。

![](_page_24_Picture_131.jpeg)

#### <span id="page-25-0"></span>シルエットデザインストアのトライアルサブスクリプションを適用する

トライアルサブスクリプションでは、製品登録から1か月間、無料※でコンテンツ(デザイン、フォント、パターンなど) をダウンロードすることができます。また、トライアルサブスクリプションでダウンロードしたコンテンツは、トライ アル終了後も使用することが可能です。

※無料でダウンロードできるコンテンツは、表示している金額分(2,500円)までとなります。 表示金額の上限は変動する場合があります。

1. https://www.silhouettedesignstore.com にアクセスするか、Silhouette Studioソフトウェアの [スト ア] タブをクリックします。

 $-1 - 1 - 1$ 

サインイン(Sign In)

マイアカウントアイコン

![](_page_25_Picture_123.jpeg)

 $2.$  [サインイン(Sign In)]をクリックします。

![](_page_25_Picture_124.jpeg)

3. Silhouetteアカウントにサインインします。

![](_page_25_Picture_9.jpeg)

**4.** マイアカウントアイコンをクリックします。

![](_page_25_Picture_125.jpeg)

5. 「Credits & Subscriptions」タブをクリックします。

![](_page_25_Picture_126.jpeg)

6. [Claim Free Trial Subscription]をクリックします。

![](_page_26_Picture_62.jpeg)

7. 画面下部の[クレジットカードを持っていません]をクリックします。

![](_page_26_Picture_63.jpeg)

△注意

クレジットカードを登録した後にトライアルサブスクリプションを開始すると、トライアル終了後 にベーシックサブスクリプションが自動的に開始され、クレジットカードに月額料金が請求され ます。 トライアルのみをご利用になる場合は、クレジットカード情報を削除し、[クレジットカードを

持っていません] をクリックしてトライアルを開始してください。

<span id="page-27-0"></span> $8.$  トライアルサブスクリプションが適用され、[成功!]の画面が表示されます。トライアルサブスクリプショ ンが開始されたら、[続行]をクリックしてトップページに戻ります。

![](_page_27_Picture_2.jpeg)

#### アクティベートの確認

画面右上のマイアカウントアイコンにマウスポインターを合わせると Free 1-Month Trial と表示され、サブスクリ プションの残高や有効期限が確認できます。

![](_page_27_Picture_5.jpeg)

# <span id="page-28-0"></span>**1.9** Silhouette CURIO2の接続

Silhouette CURIO2をパソコンと接続するには、Bluetoothを使ったワイヤレス接続とUSBケーブルによる接続 が選択可能です。ご使用の環境に合わせて、接続してください。

#### Bluetoothで接続する

Silhouette CURIO2にはBluetoothアダプターが内蔵されており、パソコンとのワイヤレス接続が可能です。

![](_page_28_Figure_5.jpeg)

1. Silhouette CURIO2を電源に接続します。 下図に示す番号(①~③)の順に電源ケーブルを接続してください。

![](_page_28_Figure_7.jpeg)

2. Bluetoothボタンにタッチします。 ボタンが青く点滅し、使用可能状態になります。

![](_page_28_Figure_9.jpeg)

<span id="page-29-0"></span>3. パソコンのBluetoothをONにします。 Silhouette Studioの[ 送信]タブを開き、[Silhouetteデバイス]アイコンをクリックします。

![](_page_29_Picture_2.jpeg)

 表示されるデバイスのリストから [CURIO2] を選択すると、ソフトウェアが同期を開始します。 送信パネルでCURIO2のステータスが [レディ] または、[メディアセット中] と表示されたら、セットアッ プは終了です。

![](_page_29_Picture_4.jpeg)

お使いになるパソコンにプリインストールされているBluetoothドライバの種類によっては、 Bluetoothでのワイヤレス接続ができない場合があります。この場合は、USBケーブルを使用し て接続してください。

#### USBケーブルで接続する

● ソフトウェア(Silhouette Studio)のインストールが完了するまで、Silhouette CURIO2とパソコン 八注意 を接続しないでください。 ● USBケーブルは、電源ケーブルより先に接続しないでください。 ● USBケーブルは、別途ご購入して、ご使用ください。

1. Silhouette CURIO2を電源に接続します。 下図に示す番号(①~③)の順に電源ケーブルを接続してください。

![](_page_29_Picture_9.jpeg)

2. パソコンとSilhouette CURIO2をUSBケーブルで接続します。

![](_page_30_Picture_2.jpeg)

3. 電源ボタンを押して Silhouette CURIO2を起動します。 Silhouette Studioの[ 送信]タブを開き、[Silhouetteデバイス]アイコンをクリックします。

![](_page_30_Picture_4.jpeg)

 表示されるデバイスのリストから [CURIO2] を選択すると、ソフトウェアが同期を開始します。 送信パネルでCURIO2のステータスが [レディ] または、[メディアセット中] と表示されたら、セットアッ プは終了です。

<span id="page-31-0"></span>![](_page_31_Picture_0.jpeg)

**AODIC** 

5 1661

この章では、デザインデータの作成方法について説明します。

![](_page_31_Picture_2.jpeg)

- 2.1 [ソフトウェア\(Silhouette](#page-32-0) Studio)の起動
- 2.2 [テキストの入力](#page-35-0)
- 2.3 [図形の描画](#page-37-0)
- 2.4 [ライブラリ](#page-38-0)
- 2.5 [トンボを設定する](#page-40-0)

# <span id="page-32-0"></span>**2.1** ソフトウェア(Silhouette Studio)の起動

#### Windowsの場合

●デスクトップのアイコンをダブルクリックするか、スタートメニューから Silhouette Studioを起動します。

#### Macの場合

●アプリケーションフォルダを開いて、Silhouette Studioを起動します。

Silhouette Studioを起動すると、デザインページが表示されます。

![](_page_32_Picture_7.jpeg)

ページ設定パネル

![](_page_32_Picture_9.jpeg)

ページのサイズや向きの変更は、ページ設定パネルで行うことができます。 「カッティング用台紙 |の選択、「カッティング台紙に張り付けて使用する | のチェック の有無を確認してください。

長さの単位(インチ/ ミリ)は、環境設定で変更することができます。 補足》 編集メニューから「環境設定 」を選択し、一般タブを開いて「測定単位」を変更してください。

<span id="page-33-0"></span>![](_page_33_Picture_1.jpeg)

各機能については、ツールバーの[ヘルプ]-[ユーザーマニュアル...]を参照してください。

![](_page_33_Figure_3.jpeg)

#### デザインタブ

![](_page_34_Picture_2.jpeg)

デザインを作成するためのワークスペースです。 ライブラリ、送信メニューを表示している際でも、「デザイン」タブをクリックしてデザ インページに戻ることができます。 デザインページの各機能については、ツールバーの[ヘルプ]-[ユーザーマニュアル...] を参照してください。

#### ストアタブ

![](_page_34_Picture_5.jpeg)

#### ライブラリタブ

保存したデザインやシルエットデザインストアからダウンロードしたコンテンツには、 3 ライブラリー 「ライブラリ」タブからアクセスすることができます。 ライブラリでは、フォルダやサブフォルダを追加してデザインを並べ替えたり、整理し たりできます。

#### 送信タブ

![](_page_34_Picture_9.jpeg)

「 送信」タブでは、デザインのカット条件を設定したり、カットデータをSilhouette CURIO2に送信することができます。

## <span id="page-35-0"></span>**2.2** テキストの入力

#### テキストツール

Silhouette Studio では、お使いのパソコンにインストールされているTTF(True Typeフォント)や OTF(Open Typeフォント)を使用することができます。

画面左のツールバーにある[テキストツール]ボタンをクリックします。

テキストの書式パネル

![](_page_35_Figure_7.jpeg)

画面をクリックするとテキストツールがワークスペース上に現れ、画面に直接入力可能となります。 フォントの種類、大きさ、文字間隔、行間隔などを変更するには、画面右側の「テキストの書式」パネルのアイコン をクリックします。

テキストの編集モードを終了する場合には、ワークスペースのテキスト以外の場所をクリックします。 作成したテキストを再編集する場合は、テキストをダブルクリックします。

テキストの移動 : クリック&ドラッグで移動できます。 テキストのサイズ : テキストを選択し、コーナーをクリック&ドラッグで変更できます。 テキストの回転 : テキストを選択し、テキストの上に表示されている緑のハンドルをクリック&ドラッグで 回転できます。 補足 2

一部のTTF・OTFにて、読み込めないフォントやカットデータに適さないフォントがあります。 日本語を入力する際に正しく表示されない場合は、日本語フォントを選択した後に文字を入力してく ださい。

#### <span id="page-36-0"></span>Macで日本語の文字入力を行う場合

Mac版のみ初期設定のままでは日本語の文字入力ができない場合があります。 この場合は、環境設定で以下の設定を変更してください。

1. Silhouette Studioメニューから [環境設定]を選択します。

![](_page_36_Picture_4.jpeg)

2. 環境設定ウィンドウが表示されます。

「詳細」より「□テキスト図形内で漢字変換する」のチェックを外して、[OK]ボタンをクリックしてくださ い。

![](_page_36_Picture_90.jpeg)

3. Silhouette Studioを再起動してください。

# <span id="page-37-0"></span>2.3 図形の描画

Silhouette Studioは基本的な描画ツールにて直線、円、四角、多角形、曲線などを作成できます。 ツールは画面の左側のツールバーに表示されています。

![](_page_37_Picture_3.jpeg)

ラインツール

![](_page_37_Picture_5.jpeg)

ラインツールを使用して、ワークスペース上に線を引くことができます。 ラインツールは1本の直線を作成します。キーボードの「Shift」キーを押しながら作成 すると、垂直、水平または45 度の線を起点から引くことができます。 また、ラインツールにマウスポインタを合わせると、多角形・曲線図形・孤を選択するこ ともできます。

#### 長方形ツール

![](_page_37_Picture_8.jpeg)

キーボードの[Shift]キーを押しながら作成すると、正方形を作成できます。

[Alt]キーを押すと、起点が固定されます。

また、長方形ツールにマウスポインタを合わせると、角の丸い長方形・楕円・正多角形 を選択することもできます。

# <span id="page-38-0"></span>**2.4** ライブラリ

Silhouette Studioでは、自分で作成したカットデザインの他に、製品付属のフリーデザインやデザインストアから ダウンロードしたデザインを使用することができます。

![](_page_38_Figure_3.jpeg)

ライブラリのデザインをダブルクリックすると、ワークスペースにカットデータが表示されます。 サイズの変更やデータの編集を行うことも可能です。また、作成したカットデザインをライブラリに保存しておくこ とも可能です。デザインを保存する場合は、ファイルメニューを開いて「名前をつけて保存」にマウスポインタを合わ せ、「ライブラリに保存」を選択してください。

![](_page_38_Picture_169.jpeg)

#### <span id="page-39-0"></span>Silhouette Cloud

Silhouette Studioバージョン4以上を使用すると、個人で作成または他の場所で購入したデザインを(最大1GB) Silhouetteのサーバーに同期して、複数のデバイスで個人ファイルにアクセスできます。

ライブラリ内の同期されたすべてのデザインは、サーバーだけでなくパソコンにも保存可能です。

このライブラリ機能は、バックアップサービスではなく同期サービスです。

このため、ライブラリに保存したファイルはパソコンの外部ドライブやサードパーティのバックアップサービスに保 存しておくことを強くお勧めします。

## <span id="page-40-0"></span>**2.5** トンボを設定する

印刷した画像の位置に合わせてカットする場合は、トンボ(位置合わせマーク)を使用します。

ページ設定パネルのトンボタブを開いてトンボをオンに設定すると、トンボがワークスペースに表示されます。

デザインの大きさや位置に合わせて、トンボの長さや太さ、位置を変更することができます。

カットデータをSilhouette CURIO2に送信すると、センサーがトンボの位置を自動的に読み取り、印刷されたデザ インの位置に合わせてカットを行います。

● 網掛けのエリアにはデザインを配置しないでください。 トンボ読み取りエラーの原因になる場合があり 八注意 ます。 ● トンボのサイズが小さいと読み取りに失敗する場合があります。 ● トンボを配置してからプリンターで印刷を行ってください。 ● 印刷後にトンボやデザインを変更しないでください。カット位置がずれてしまいます。

![](_page_40_Figure_7.jpeg)

# **3章 デザインデータをカットする**

この章では、メディアのセットからデザインデータをカットする操作方法について説明します。

本章の項目

<span id="page-41-0"></span>hera

3.1 [メディアをセットする](#page-42-0) 3.2 [ツールをセットする](#page-44-0) 3.3 [カット条件を設定する](#page-47-0) 3.4 [カットを実行する](#page-51-0)

## <span id="page-42-0"></span>**3.1** メディアをセットする

メディアの固定方法は、使用するメディアやツールによってセット方法が異なります。

![](_page_42_Picture_3.jpeg)

- ●素材によっては固定できないメディアがあります。その場合、付属のマスキングテープを用いて固定して ください。
- メディアをセットした時に静電テーブルとメディアの間に空気が入った場合、作図前に空気を出して確実 に固定してください。
- *1.* 静電テーブルを本体にセットします。 はじめにクリップを外側にしてください。

![](_page_42_Figure_7.jpeg)

 静電テーブルを奥までスライドさせ、クリップを内側に押してロックさせます。

![](_page_42_Figure_9.jpeg)

*2.* 静電テーブル上に静電テーブル保護シートを敷き、メディアを置きます。 ※ メディアを左上隅(原点)に合わせてセットします。

![](_page_42_Figure_11.jpeg)

*3.* メディアを軽く押さえて、静電吸着ボタンを押します。メディアが静電吸着して固定されます。

![](_page_43_Figure_2.jpeg)

*4.* 静電吸着ボタン(白)が点灯し、静電吸着が機能していることを確認してから使用してください。

## <span id="page-44-0"></span>**3.2** ツールをセットする

八注意 カッター刃の取り扱いには、手などを切らないよう十分にご注意ください。

Silhouette CURIO2では、2つのツールを同時にツールキャリッジにセットして使用することができます。

![](_page_44_Figure_4.jpeg)

![](_page_44_Picture_5.jpeg)

● 付属のオートブレードは、ツールホルダー 1(左側)にのみセットすることができます。 ● その他のカッターやツールもセットできるツールホルダーが決まっています。 ツールホルダーにセットする際は、ツールまたはツールアダプターについている番号を確認してセットし てください。

*1.* [Shift]ボタンを押した後にポジションキーの[▽]を押し、ツールキャリッジをツールセット位置(手前)に 移動します。

![](_page_44_Figure_8.jpeg)

*2.* ツールホルダーのロックレバーを手前にゆっくり引き、ロックを解除します。

![](_page_44_Picture_10.jpeg)

*3.* ツール(オートブレード)のリブをツールホルダーの切り欠きに合わせ、しっかりと差し込みます。

![](_page_45_Figure_2.jpeg)

*4.* ロックレバーを戻してロックします。

![](_page_45_Picture_4.jpeg)

![](_page_45_Picture_5.jpeg)

ツールを完全に奥まで差し込んでからロックしてください。 奥まで差し込まれていない場合、メディアがきちんとカットされません

*5.* ツールをセットするとSilhouette CURIO2がツールを認識し、Silhouette Studioの送信タブにツールが 自動的に表示されます。

#### <span id="page-46-0"></span>ツール(オプション品)

付属のオートブレード以外に、以下のツールを購入すると、様々なメディアでの加工を行う事ができます。

![](_page_46_Picture_90.jpeg)

※各種ツールは、サプライ品です。

※パンチングツールは、別途エンボスマットが必要になります。

#### CURIO2 専用ツール(オプション品)

CURIO2専用のツールを購入すると、箔押しやエンボス加工を行う事ができます。 詳細は、別途「サプライ品マニュアル」をご参照くださいに変更してください。

![](_page_46_Picture_8.jpeg)

● 付属のオートブレードは、ツールホルダー 1(左側)にのみセットすることができます。

● その他のブレードやツールもセットできるツールホルダーが決まっています。 ツールホルダーにセットする際は、ツールまたはツールアダプターについている番号を確認してセットし てください。

# <span id="page-47-0"></span>**3.3** カット条件を設定する

*1.* Silhouette Studio画面右上の[ 送信] タブをクリックします。

■ 送信

- *2.* カット設定パネルが表示されます。
- *3.* カット条件のプルダウンリストから、使用するメディアを選択します。

![](_page_47_Picture_6.jpeg)

 リストからメディアを選択すると、そのメディアに最適なカット条件が自動で適用されます。 Silhouetteメディア以外の素材を使用する際は、[ 新しいマテリアルタイプを追加] をクリックし、手動で カット条件を設定します。

![](_page_47_Picture_8.jpeg)

![](_page_47_Picture_9.jpeg)

リストに表示されないメディアの場合は右下の[+]ボタンをクリックし、新規メディアを追加す ることができます。

- *4.* アクションのプルダウンリストで、[カット] <sup>や</sup> [スケッチ] などの動作を指定します。
- *5.* ツールのプルダウンリストで、使用するツールを指定します。
- *6.* 手動でカット条件を設定する場合は、[刃出し量]、[ 速度 ]、[カット圧 ]、[パス] を設定します。 初めは速度を遅くカット圧を低く設定し、足りなければ徐々に設定を大きくしていきます。

![](_page_48_Picture_4.jpeg)

- 刃出し量 : カット時に、指定した分だけ自動で刃を出します。(オートブレードのみ) カットするメディアより若干多く刃が出るように設定してください。
- 速度 : カットするスピードを設定します。 細かいデザインや複雑なデザイン、厚めのメディアをカットする時は速度を下げてください。
- カット圧 : カットするメディアの厚さに応じて設定します。

パス : デザインをカットする回数を設定します。 厚めや硬めのメディアをカットする場合はパス回数を増やします。

#### [刃出し量の目安] 補足

![](_page_48_Picture_183.jpeg)

#### [オートブレードの目盛り]

- ●実際の刃出し量については、オートブレードの目盛 りを確認してください。
- 刃出し量の目盛りは正面から確認してください。 表示面が曲面になっているため、斜めから見ると正 しい値が確認できない場合があります。

![](_page_48_Figure_14.jpeg)

*7.* 高度なカット条件を手動で設定する場合は、[さらに]を設定します。

#### インテリジェント パス テクノロジー

 この機能にチェックを入れると、専用のカット手順でカットができるので、高いカット圧で切る場合に、成果 物がずれないカッティングが可能です。

![](_page_49_Picture_4.jpeg)

#### <span id="page-50-0"></span>テストカット

*1.* カット条件の設定が終わったら [テスト] ボタンをクリックします。 四角形と三角形のテストパターンがカットされます。

![](_page_50_Picture_3.jpeg)

#### 補足/

「テスト」ボタンを押すと、ツールの位 置でテストカットを始めます。 テストカットを行う位置を変更したい 場合は[ポジション]キーを長押しして キャリッジの位置を動かします。

*2.* テストカットが終了したら外側の四角形を剥がし、切り残しがなくきれいにカットされているか確認します。 次に内側の三角形を剥がします。

台紙や剥離紙にカッターの跡が薄くついている程度が最適です。

![](_page_50_Picture_8.jpeg)

OK NG NG

台紙に刃の跡が全く ついていない

刃の跡が飛び飛びに ついている

![](_page_50_Picture_12.jpeg)

台紙に薄く刃の跡が 薄くついている

![](_page_50_Picture_13.jpeg)

![](_page_50_Picture_14.jpeg)

*3.* 切り残しがある場合や剥離紙まで貫通して切り抜いてしまっている場合は、カット条件を変更します。 カット条件を変更したら、再度テストカットを行い確認してください。 使用するメディアに対する最適なカット条件が見つかるまで、条件設定とテストカットを繰り返します。

## <span id="page-51-0"></span>**3.4** カットを実行する

*1.* Silhouette Studio画面右上の [ 送信] タブをクリックします。

![](_page_51_Picture_3.jpeg)

*2.* 送信パネルが表示されます。

![](_page_51_Picture_5.jpeg)

- *3.* [ 送信] ボタンをクリックします。
- *4.* カット動作が終了したらSilhouette CURIO2の[静電吸着]ボタンにタッチし、メディアを取り外します。

![](_page_51_Picture_8.jpeg)

補足/》

- カット/作図中はYバーが前後に動きます。本機の周りに物を置かないように注意してください。 カットや作図がずれることがあります。
- メディアを取り出す時に、レール溝に切りカス等が落ちないよう注意してください。

<span id="page-52-0"></span>![](_page_52_Picture_0.jpeg)

この章では、本機のメンテナンスについて説明します。

![](_page_52_Picture_2.jpeg)

4.1 [日常のお手入れ](#page-53-0) 4.2 [オートブレードの清掃](#page-54-0)

## <span id="page-53-0"></span>**4.1** 日常のお手入れ

#### 日常のお手入れと保存方法

日常のお手入れは、次の事項に注意して行ってください。

- ① 本体や静電テーブルは、定期的に乾いた柔らかい布で軽く拭いてください。 シンナー・ベンジン・アルコールなどは表面を痛めますので、使用しないでください。
- ② 静電テーブルの表面を傷つけないように、注意してください。
- ③ 静電テーブル保護シートは消耗品です。定期的に交換してご使用ください。

使用しない時の保存方法は、次の事項に注意して行ってください。

- ① ツールは、ツールホルダーから外して保存してください。
- ② 本体に布や覆いを被せて、ホコリを防いでください。
- ③ 直射日光の当たる場所や、温度・湿度が高くなるような場所に保存しないでください。
- ④ 静電テーブル保護シートは、使用時以外は、お買い上げ時に入っていた袋の中で保管してください。
- ⑤ 静電テーブル保護シートは、折り曲げないようにして保管してください。

## <span id="page-54-0"></span>**4.2** オートブレードの清掃

刃の先端に紙粉やメディアの切りくずが付着していると、カッター刃の回転が悪くなりカット品質が悪くなります。 紙粉や切りくずを取り除くために、オートブレードを定期的に清掃してください。

![](_page_54_Picture_3.jpeg)

*1.* カッター刃が出ていると危険ですので、オートブレードの赤いインジケーターを「0」の位置に合わせて、刃 が出ていない状態にしてください。

![](_page_54_Figure_5.jpeg)

*2.* 刃先キャップ取り外しツールの突起部分にオートブレード刃先キャップの凹みを合わせてはめ込みます。 刃先キャップ取り外しツールを反時計方向に回して刃先キャップを緩め、取り外してください。

![](_page_54_Figure_7.jpeg)

*3.* 刃先と刃先キャップを清掃してください。

![](_page_55_Figure_2.jpeg)

![](_page_55_Picture_3.jpeg)

<span id="page-56-0"></span>![](_page_56_Picture_0.jpeg)

この章では、本機に問題が発生した場合の対処方法について説明します。

![](_page_56_Picture_2.jpeg)

 $\mathcal{P}$ 

5.1 [カットがうまくいかない](#page-57-0) 5.2 [ファームウェアのアップデート](#page-62-0)

# <span id="page-57-0"></span>**5.1** カットがうまくいかない

カット中に紙やフィルムといったメディアが剥がれてしまうなど、カットがうまくいかない場合は、以下の原因と対処 方法をご確認ください。

#### 正しい深さでカットができない

#### メディアの厚さが正しく検出できていますか?

●メディアの種類(金紙・銀紙など)によっては、厚さが正しく検出されない場合があります。 その場合は、メディアの作図に影響しない位置にマスキングテープを貼ります。 手動でツールキャリッジを移動し、[メディア厚み検出]ボタンを使用してマスキングテープの位置で厚みを読み 取ってください。

※ センサーはツールホルダー 2の下側についています。

![](_page_57_Figure_7.jpeg)

#### 切りすぎてしまう

#### 刃が出すぎていたり、カット圧が大きすぎたりしていませんか?

● Silhouette Studioで刃出し量やカット圧を小さめに設定して、テストカットを行ってください。

![](_page_57_Figure_11.jpeg)

#### 今までカットできていたが、できなくなった

#### オートブレードの刃先キャップは緩んでいませんか?

●オートブレードの刃先キャップが緩んでいる場合は、刃先キャップ取り外しツールを使って締め直してください。

![](_page_58_Figure_4.jpeg)

八注意

カッター刃の取り扱いには、手などを切らないよう十分にご注意 ください。

#### カッター刃が摩耗していたり、刃先が折れていませんか?

●カッター刃が摩耗すると、今までカットできていたメディアが突然切れなくなることもあります。 寿命の目安としては、 塩ビ素材のメディア(カッティングフィルム)の場合は約4km、画用紙やはがき、またはケン ト紙などの紙素材のメディアで約2kmです。

#### カットができない、刃の跡しかつかない

#### ツールは正しくセットされていますか?

●ツールがツールホルダーの奥までしっかりとセットされているか確認してください。

● 付属のオートブレードは、ツールホルダー 1(左側)にのみセットすることができます。 補足》 ● その他のブレードやツールもセットできるツールホルダーが決まっています。 ツールホルダーにセットする際は、ツールまたはツールアダプターについている番号を確認してセットし てください。

 ツールホルダーのロックレバーを手前にゆっくり引き、ロックを解除します。

![](_page_58_Figure_14.jpeg)

 ツール(オートブレード)のリブをツールホルダーの切り欠きに合わせ、しっかりと差し込みます。

![](_page_58_Figure_16.jpeg)

 ロックレバーを戻してロックします。

![](_page_59_Figure_2.jpeg)

#### オートブレードの刃先キャップは緩んでいませんか。

●オートブレードの刃先キャップが緩んでいる場合は、刃先キャップ取り外しツールを使って締め直してください。

![](_page_59_Figure_5.jpeg)

![](_page_59_Figure_6.jpeg)

#### カッター刃が摩耗していたり、刃先が折れていませんか?

●新しいオートブレードに交換してください。

●カッター刃が摩耗すると、今までカットできていたメディアが突然切れなくなることもあります。 寿命の目安としては、 塩ビ素材のメディア(カッティングフィルム)の場合は約4km、 画用紙やはがき、 またはケン ト紙などの紙素材のメディアで約2km です。

#### 刃出し量が少なすぎたり、カット圧が小さめに設定されていませんか?

● Silhouette Studioで刃出し量やカット圧を少しずつ大きく設定して、テストカットを行ってください。

#### カットの始めと終わりがずれる

#### オートブレード内部が汚れていませんか?

●オートブレードの刃先キャップを外し、清掃を行なってください。

![](_page_59_Figure_15.jpeg)

![](_page_59_Picture_16.jpeg)

オートブレード内部の清掃を行う際は、手などを切 らないよう十分にご注意ください。 詳しくは、前述の「4.2 オートブレードの清掃」を 参照してください。

#### セットしたメディアが浮いていたり、たわんでいませんか?

●メディアの中央が浮いたりたわんだりしないように、メディアをセットし直してください。

#### カッターを使用しているのにペンを選んだり、ペンを使っているのにカッターを選んだりしていませんか?

● Silhouette Studioで正しいツールを選択してください。

![](_page_60_Picture_5.jpeg)

#### 刃が出すぎていたり、カット圧が大きすぎたりしていませんか?

● Silhouette Studioで刃出し量、カット圧を小さめに設定して、テストカットを行ってください。

#### カット圧が小さめに設定されていませんか?

● Silhouette Studioでカット圧が3以下に設定されている場合は、4以上に設定し直してください。

![](_page_60_Picture_89.jpeg)

#### カット中にフィルムが剥がれてしまう

#### 刃が出すぎていたり、カット圧が大きすぎたりしていませんか? 速度(カットスピード)が速すぎませんか?

● Silhouette Studioで刃出し量、カット圧、速度を小さめに設定して、テストカットを行ってください。

![](_page_61_Picture_69.jpeg)

#### カットする文字や図形の幅が細すぎたり、小さすぎではありませんか?

●文字を太めの書体にしたり、図形を大きくしてください。

Silhouette CURIO2でカットできる文字の大きさの目安は、塩ビなど素材に張りがあるカッティングフィルムを ご使用の場合は、英数字で約10mm角、漢字の場合はMS ゴシックで約15mm角程度です。 カットできる図形の大きさの目安は直径約5mmです。

![](_page_61_Picture_8.jpeg)

カットするメディアによっては、このサイズ以上でもうまく切れない場合があります。 あらかじめご了承ください。

# <span id="page-62-0"></span>**5.2** ファームウェアのアップデート

「ファームウェア」とは、CURIO2を動かすためのプログラムです。 ファームウェアのアップデートには、Silhouette Studioが必要です。 Silhouette Studioの送信パネルに更新可能なファームウェアのメッセージが表示された場合は、以下の手順に 従ってアップデートを行ってください。

![](_page_62_Picture_112.jpeg)

- 1. Silhouette CURIO2とパソコンをBluetoothまたはUSBケーブルで接続します。
- 2. Silhouette Studioを起動し、「送信」タブを開きます。 アップデートできる最新バージョンのファームウェアがある場合、以下のようにメッセージが表示されます。

![](_page_62_Picture_113.jpeg)

3. [今すぐ更新する]をクリックすると、ファームウェアのアップデートが開始されます。

![](_page_62_Picture_114.jpeg)

今すぐ更新する

![](_page_62_Picture_115.jpeg)

- 4. ファームウェアのアップデートが終了すると、Silhouette CURIO2が自動的に再起動します。
- 5. Silhouette StudioでSilhouette CURIO2のステータスが、[レディ]または [メディアセット中] になっ たら終了です。

![](_page_62_Picture_116.jpeg)

#### **困った場合には**

<span id="page-63-0"></span>この商品の操作に関する内容、また困った場合の対処方法について、ホームページにアクセスして情報をご確認くだ さい。

#### https://silhouettejapan.co.jp

●本書の記載事項は、お断りなく変更することがありますのでご了承ください。

Silhouette CURIO2 ユーザーマニュアル 2023年7月3日

(CURIO2-UM-101) 第1版-01

発 行 横浜市戸塚区品濃町503-10

 シルエットジャパン株式会社

![](_page_65_Picture_0.jpeg)